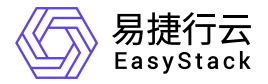

# 基础网络服务 用户指南

产品版本: v6.0.2 发布日期: 2023-06-20

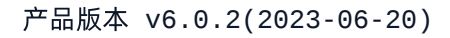

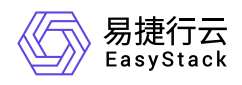

目录

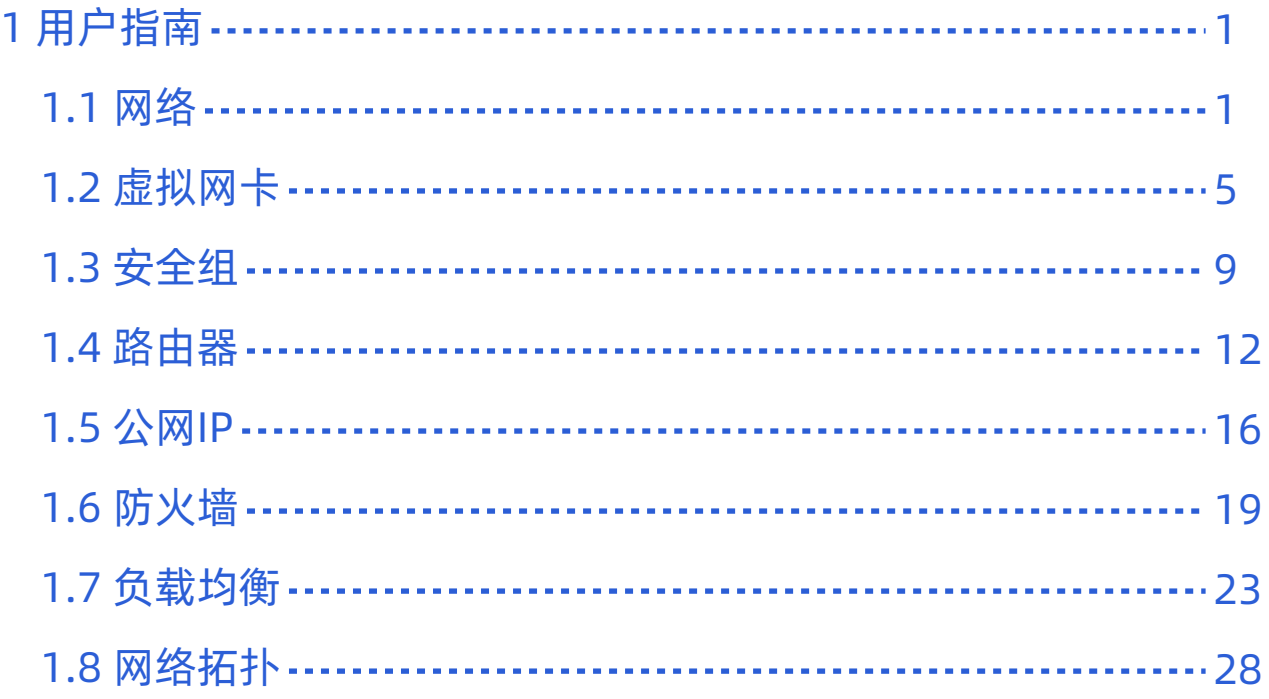

<span id="page-2-0"></span>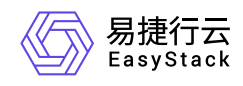

**1** 用户指南

# **1.1** 网络

本章节主要介绍在网络页面中,针对网络的一系列运维管理操作,如:查看详情、导出、编辑、编辑标签和删 除网络等。其中,在云平台的顶部导航栏中,依次选择[产品与服务]-[网络]-[网络],即可进入"网络"页面。

### 查看详情

在"网络"页面中,单击网络名称 ,可进入其详情页面。在详情页面中,可查看该网络的基本信息、标签和子 网。

在指定网络的详情页面中,还支持对网络执行编辑名称、创建子网、查看子网详情、编辑子网、编辑子网标签 和删除子网等操作。具体操作说明如下:

#### 编辑名称

1. 在"基本信息"区域框中,单击名称后的"编辑"图标,弹出"编辑"对话框。

2. 配置参数后,单击 保存 ,完成操作。

#### 创建子网

1. 在"子网"区域框中,单击 创建子网,,进入"创建子网"页面。

2. 配置参数后,单击 创建子网 ,完成操作。

说明:

- 在同一网络中创建多个子网时,各子网之间的网段不能重复。
- 在同一网络中,最多只能创建一个IPv6子网。

参数 あいしょう しょうしょう しょうしょう こうしょう 説明

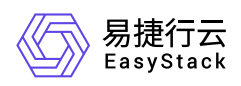

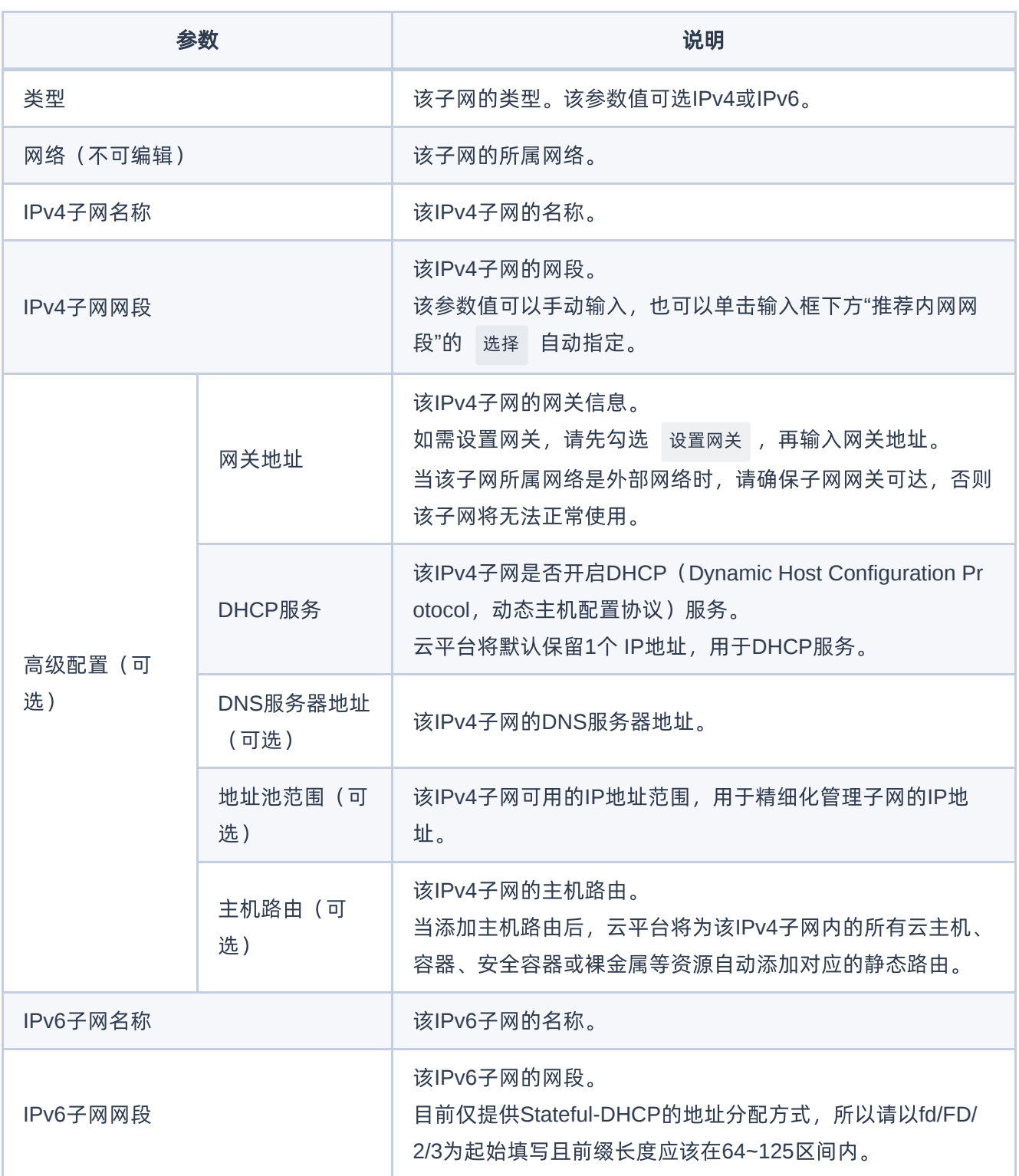

#### 查看子网详情

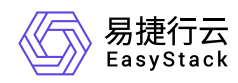

在"子网"区域框中,单击子网名称 ,可进入其详情页面。在详情页面中,可查看该子网的基本信息、高级设置 和标签。

在指定子网的详情页面中,还支持对子网执行编辑名称操作。具体操作说明如下:

1. 在"基本信息"区域框中,单击名称后的"编辑"图标,弹出"编辑"对话框。

2. 配置参数后,单击 保存 ,完成操作。

#### 编辑子网

1. 在"子网"区域框中,勾选待操作子网后,单击 更多 - 编辑 ,进入"编辑子网"页面。

2. 配置参数后,单击 保存 ,完成操作。

说明:

在编辑子网后,该更新配置仅对后续新建的资源生效,不会影响已有资源。

#### 编辑子网标签

1. 在"子网"区域框中, 勾选待操作子网后, 单击 更多 - 编辑标签 , 弹出"编辑标签"对话框。

2. 配置参数后,单击 保存 ,完成操作。

说明:

当需要添加标签时,除支持选择已创建的标签之外,还支持直接输入需要新建的标签。新建标签将在关 闭对话框后,同步添加至云平台的标签服务中。

#### 删除子网

1. 在"子网"区域框中,勾选待操作子网后,单击 删除子网 ,弹出"删除子网"提示框。

2. 单击 删除 ,完成操作。

导出

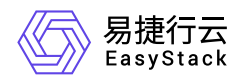

在"网络"页面中,单击列表上方的 导出 ,可将当前云平台所有网络的信息导出到CSV文件中。

#### 编辑

1. 在"网络"页面中, 勾选待操作网络后, 单击 编辑 , 弹出"编辑"对话框。

2. 配置参数后,单击 保存 ,完成操作。

#### 编辑标签

1. 在"网络"页面中,勾选待操作网络后,单击 编辑标签 ,弹出"编辑标签"对话框。

2. 配置参数后,单击 保存 ,完成操作。

说明:

当需要添加标签时,除支持选择已创建的标签之外,还支持直接输入需要新建的标签。新建标签将在关 闭对话框后,同步添加至云平台的标签服务中。

## 删除网络

1. 在"网络"页面中,勾选待操作网络后,单击 删除网络 ,弹出"删除网络"提示框。

2. 单击 删除 ,完成操作。

警告:

- 删除后的网络无法恢复,请谨慎操作。
- 在删除网络前,请先断开该网络与各资源或路由器等设备的连接。

<span id="page-6-0"></span>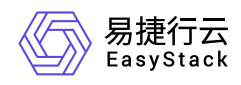

# **1.2** 虚拟网卡

本章节主要介绍在虚拟网卡页面中,针对虚拟网卡的一系列运维管理操作,如:创建虚拟网卡、导出、查看详 情、绑定到资源、从资源解绑、编辑、编辑安全组、管理虚拟IP、编辑标签和删除网卡等。其中,在云平台的 顶部导航栏中,依次选择[产品与服务]-[网络]-[虚拟网卡],即可进入"虚拟网卡"页面。

# 创建虚拟网卡

1. 在"虚拟网卡"页面中,单击 创建虚拟网卡 ,弹出"创建虚拟网卡"对话框。

2. 配置参数后,单击 创建 ,完成操作。

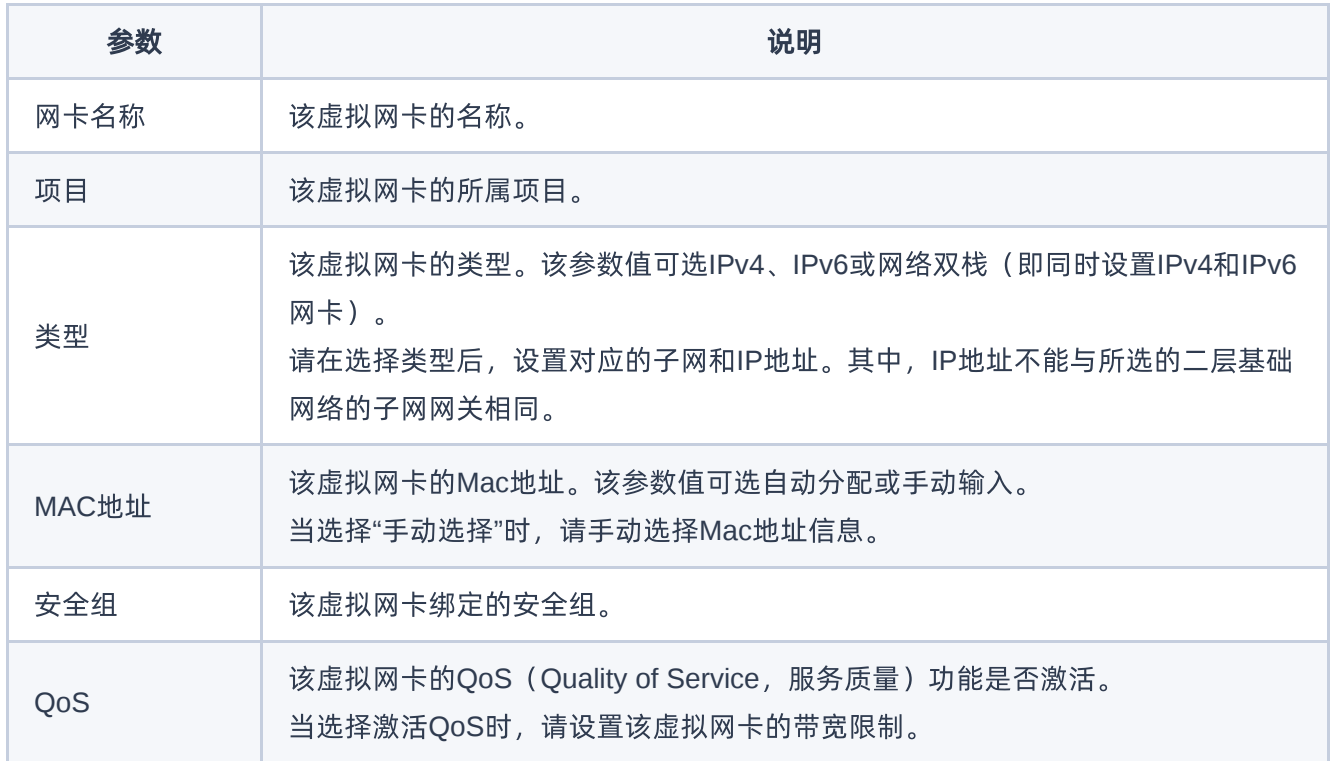

# 查看详情

在"虚拟网卡"页面中,单击虚拟网卡名称 ,可进入其详情页面。在详情页面中,可查看该虚拟网卡的基本信 息、标签和安全组信息。

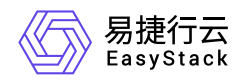

在指定虚拟网卡的详情页面中,还支持对虚拟网卡执行编辑名称、绑定安全组、添加安全组规则、删除安全组 规则和解绑安全组操作。具体操作说明如下:

#### 编辑名称

1. 在"基本信息"区域框中,单击名称后的"编辑"图标,弹出"编辑名称"对话框。

2. 配置参数后,单击 保存 ,完成操作。

#### 绑定安全组

1. 在"安全组"区域框中,单击 绑定安全组 ,弹出"绑定安全组"对话框。

2. 配置参数后,单击 保存 ,完成操作。

说明:

该绑定安全组仅应用于此虚拟网卡,不会应用到所在云主机的其他虚拟网卡。

#### 添加安全组规则

- 1. 在"安全组"区域框中,单击待操作安全组所在行的"展开"图标,展开规则区域框后,单击 添加规则 ,弹 出"添加规则"对话框。
- 2. 配置参数后,单击 保存 ,完成操作。其中,各参数的具体说明,请参考 [添加安全组规则。](https://www.easystack.cn/doc/BasicNetworkService/6.0.2/zh-cn/UserGuide/SecurityGroup.html#%E6%B7%BB%E5%8A%A0%E8%A7%84%E5%88%99)

#### 删除安全组规则

1. 在"安全组"区域框中,单击待操作安全组所在行的"展开"图标,展开规则区域框后,单击待操作规则所在行 的 删除 ,弹出"删除安全组规则"提示框。

2. 单击 删除 ,完成操作。

#### 解绑安全组

1. 在"安全组"区域框中, 勾选待操作安全组后, 单击 解绑安全组, 弹出"解绑安全组"提示框。

2. 单击 解绑安全组 , 完成操作。

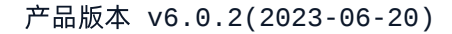

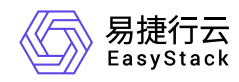

# 导出

在"虚拟网卡"页面中,单击列表上方的 导出 ,可将当前云平台所有虚拟网卡的信息导出到CSV文件中。

## 绑定到资源

1. 在"虚拟网卡"页面中,勾选待操作虚拟网卡后,单击 绑定到资源 ,弹出"绑定资源"对话框。

2. 配置参数后,单击 绑定 ,完成操作。

## 从资源解绑

1. 在"虚拟网卡"页面中,勾选待操作虚拟网卡后,单击 从资源解绑 ,弹出"从资源解绑网卡"提示框。

2. 单击 解绑 ,完成操作。

说明:

- 停止状态的云主机资源无法将虚拟网卡从资源解绑。
- 在将虚拟网卡从资源解绑时,请先删除该虚拟网卡上添加的所有虚拟IP。
- 当云主机移入回收站后,其绑定的虚拟网卡不能自动解绑,同时也不允许手动解绑。如需释放该虚 拟网卡资源,请在将云主机移入回收站前进行手动解绑,或等待云主机彻底删除后自动释放。

编辑

1. 在"虚拟网卡"页面中,勾选待操作虚拟网卡后,单击 更多 - 编辑 ,弹出"编辑网卡"对话框。

2. 配置参数后,单击 保存 ,完成操作。

## 编辑安全组

1. 在"虚拟网卡"页面中,勾选待操作虚拟网卡后,单击 更多 - 编辑安全组 ,弹出"编辑安全组"对话框。

2. 配置参数后,单击 保存 ,完成操作。

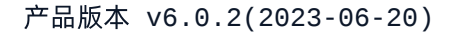

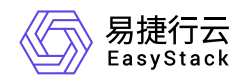

## 管理虚拟**IP**

本操作用于为虚拟网卡配置虚拟IP,通常可以将同一个虚拟IP与多个资源的虚拟网卡进行绑定,作为用户自定 义高可用服务的可漂移网络入口,保障业务应用的高可用性。

1. 在"虚拟网卡"页面中,勾选待操作虚拟网卡后,单击 更多 – 管理虚拟IP , 弹出"管理虚拟IP"对话框。

2. 单击 添加虚拟IP , 弹出"添加虚拟IP"对话框。配置参数后, 单击 保存 , 完成操作。

说明:

- 。 当指定虚拟网卡需要添加多个虚拟IP时,单击 添加虚拟IP ,逐个添加即可。
- 当指定虚拟网卡需要删除虚拟IP时,单击待操作虚拟IP后的"删除"图标,即可进行删除。
- 请合理规划虚拟IP与云平台中虚拟网卡的实际私网IP,避免冲突。此外,为了避免冲突,建议在成 功添加一个虚拟IP后, 在云平台的[虚拟网卡]页面, 新建一个虚拟网卡, 将其IP地址指定为当前配置 的虚拟IP地址,且不能将该虚拟网卡挂载至资源上(建议在新建该虚拟网卡时名称中写入不能挂载 的提示)。

#### 编辑标签

1. 在"虚拟网卡"页面中,勾选待操作虚拟网卡后,单击《更多》-《编辑标签》,弹出"编辑标签"对话框。

2. 配置参数后,单击 保存 ,完成操作。

说明:

当需要添加标签时,除支持选择已创建的标签之外,还支持直接输入需要新建的标签。新建标签将在 关闭对话框后,同步添加至云平台的标签服务中。

#### 删除网卡

1. 在"虚拟网卡"页面中,勾选待操作虚拟网卡后,单击 删除网卡 ,弹出"删除虚拟网卡"提示框。

2. 单击 删除 ,完成操作。

<span id="page-10-0"></span>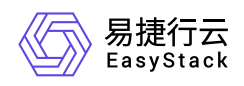

# **1.3** 安全组

本章节主要介绍在安全组页面中,针对安全组的一系列运维管理操作,如:创建安全组、查看详情、编辑标签 和删除安全组等。其中,在云平台的顶部导航栏中,依次选择[产品与服务]-[网络]-[安全组], 即可进入"安全 组"页面。

## 创建安全组

1. 在"安全组"页面中,单击 创建安全组 ,弹出"创建安全组"对话框。

2. 配置参数后,单击 创建 ,完成操作。

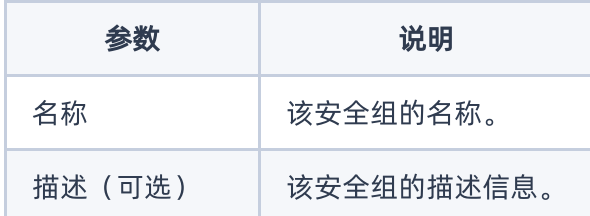

# 查看详情

在"安全组"页面中,单击待操作安全组所在行的"展开"图标,可展开其"规则"区域框。在该区域框中,可查看该 安全组的所有规则信息。

在指定安全组的"规则"区域框中,还支持对安全组执行添加规则和删除规则操作。具体操作说明如下:

#### 添加规则

1. 在"规则"区域框中,单击 添加规则 ,弹出"添加规则"对话框。

2. 配置参数后,单击 保存 ,完成操作。

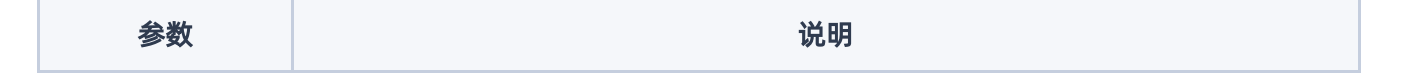

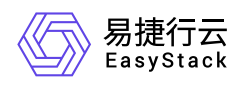

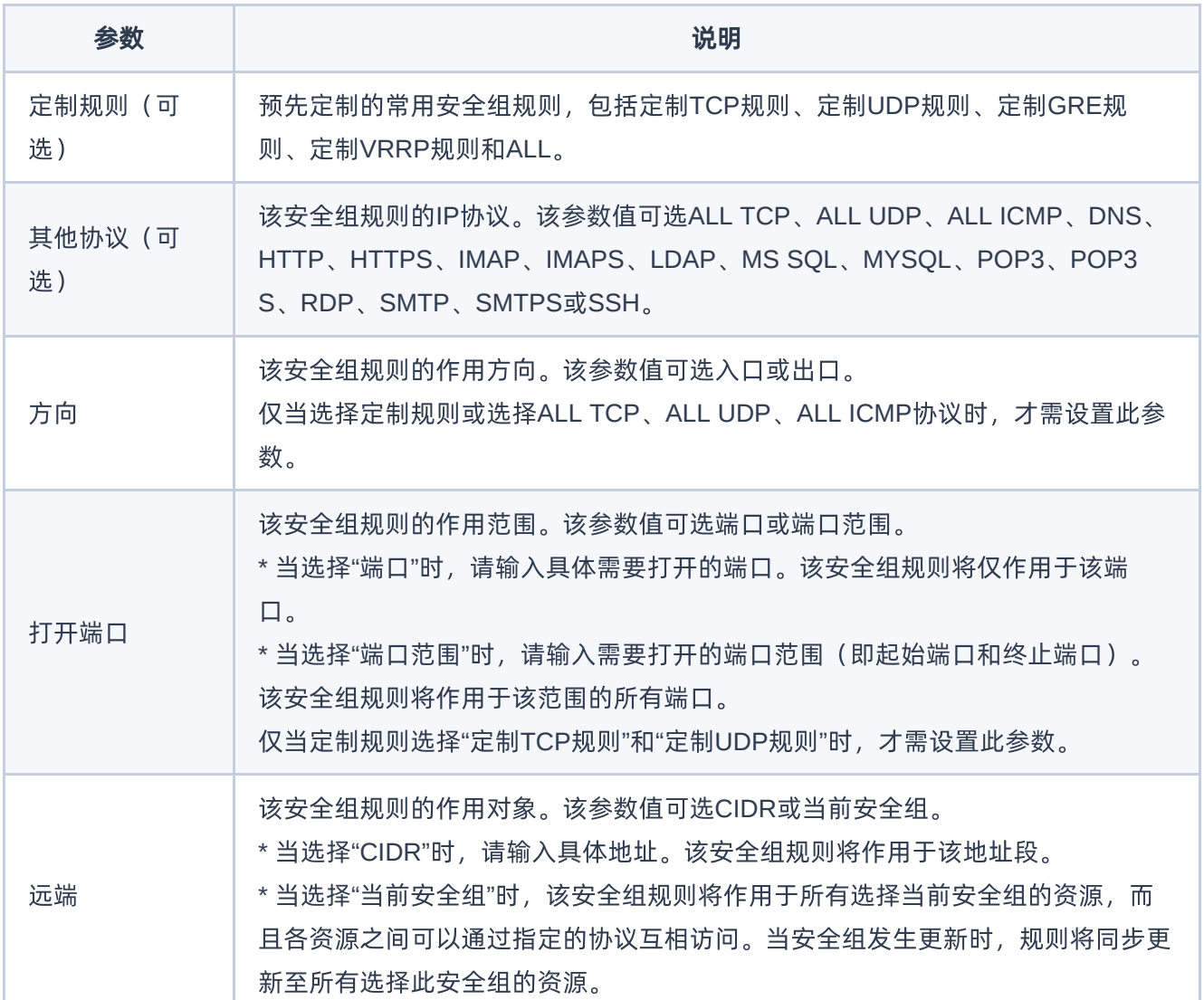

#### 删除规则

1. 在"规则"区域框中,单击待操作规则所在行的 删除 ,弹出"删除安全组规则"提示框。

2. 单击 删除 ,完成操作。

# 编辑标签

1. 在"安全组"页面中,勾选待操作安全组后,单击 编辑标签 ,弹出"编辑标签"对话框。

2. 配置参数后,单击 保存 ,完成操作。

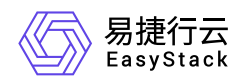

说明:

当需要添加标签时,除支持选择已创建的标签之外,还支持直接输入需要新建的标签。新建标签将在 关闭对话框后,同步添加至云平台的标签服务中。

# 删除安全组

1. 在"安全组"页面中,勾选待操作安全组后,单击 删除安全组 ,弹出"删除安全组"提示框。

2. 单击 删除 ,完成操作。

<span id="page-13-0"></span>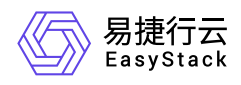

# **1.4** 路由器

本章节主要介绍在路由器页面中,针对路由器的一系列运维管理操作,如:创建路由器、查看详情、导出、编 辑、更新带宽、设置网关、清除网关、编辑标签和删除路由器等。其中,在云平台的顶部导航栏中,依次选择 [产品与服务]-[网络]-[路由器],即可进入"路由器"页面。

### 创建路由器

1. 在"路由器"页面中,单击 创建路由器 ,弹出"创建路由器"对话框。

2. 配置参数后,单击 创建 ,完成操作。

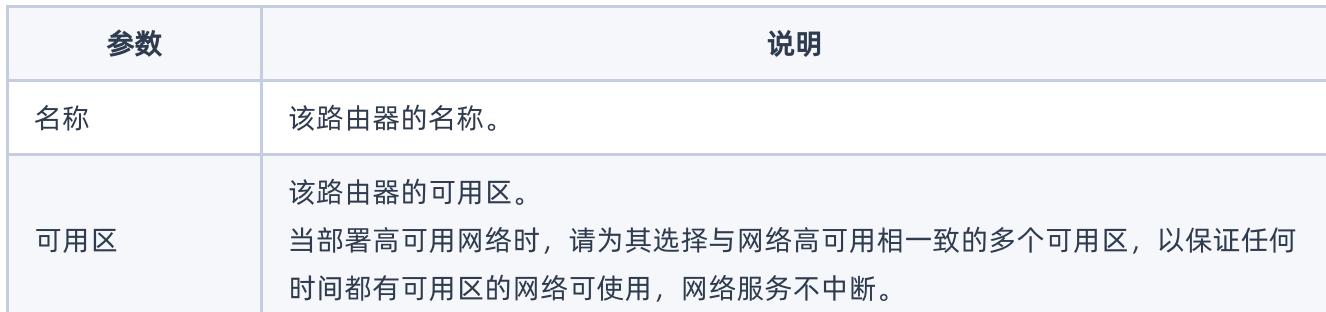

# 查看详情

在"路由器"页面中,单击路由器名称 ,可进入其详情页面。在详情页面中,可查看该路由器的基本信息、标 签、路由器连接和静态路由信息。

在指定路由器的详情页面中,还支持对路由器执行编辑名称、连接子网、断开子网连接、添加静态路由和删除 静态路由操作。具体操作说明如下:

#### 编辑名称

1. 在"基本信息"区域框中,单击名称后的"编辑"图标,弹出"编辑"对话框。

2. 配置参数后,单击 保存 ,完成操作。

#### 连接子网

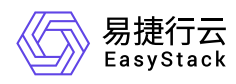

1. 在[路由器连接]页签中,单击 连接子网 ,弹出"连接子网"对话框。

2. 配置参数后,单击 连接 ,完成操作。

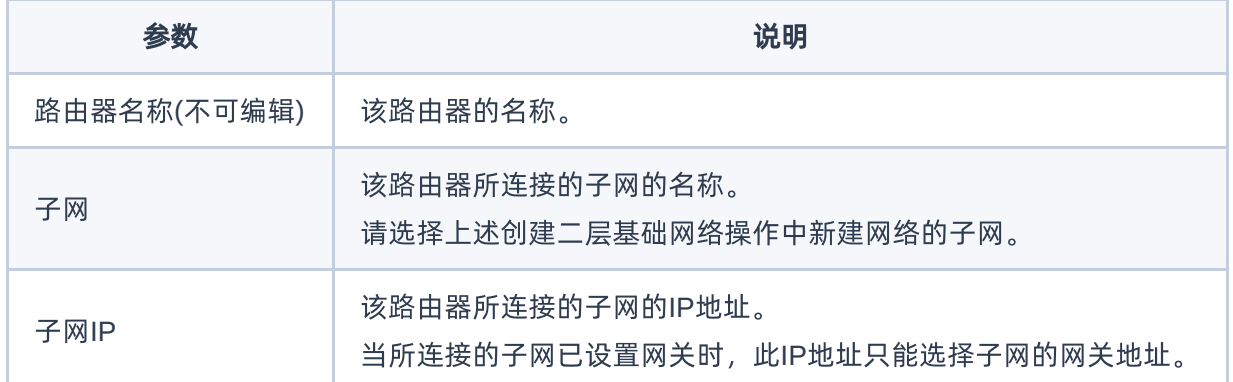

#### 断开子网连接

1. 在[路由器连接]页签中,勾选待操作子网后,单击 断开连接 ,弹出"断开连接"提示框。

2. 单击 断开连接 , 完成操作。

#### 添加静态路由

本操作用于为路由器手动添加路由信息,使匹配指定目的CIDR的数据包按照固定的下一跳路径进行传输。

1. 在[静态路由]页签中,单击 添加静态路由 ,弹出"添加静态路由"对话框。

2. 配置参数后,单击 添加 ,完成操作。

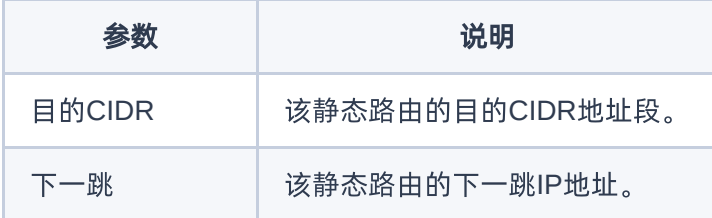

#### 删除静态路由

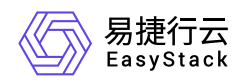

1. 在[静态路由]页签中,勾选待操作静态路由后,单击 删除静态路由,弹出"添加静态路由"提示框。

2. 单击 删除 ,完成操作。

导出

在"路由器"页面中,单击列表上方的 导出 , 可将当前云平台所有路由器的信息导出到CSV文件中。

#### 编辑

1. 在"路由器"页面中,勾选待操作路由器后,单击 编辑 ,弹出"编辑路由器"对话框。

2. 配置参数后,单击 保存 ,完成操作。

### 更新带宽

1. 在"路由器"页面中,勾选待操作路由器后,单击 更新带宽 ,弹出"更新带宽"对话框。

2. 配置参数后,单击 保存 ,完成操作。

# 设置网关

1. 在"路由器"页面中,勾选待操作路由器后,单击 更多 - 设置网关 ,弹出"设置路由器网关"对话框。 2. 配置参数后,单击 设置 ,完成操作。

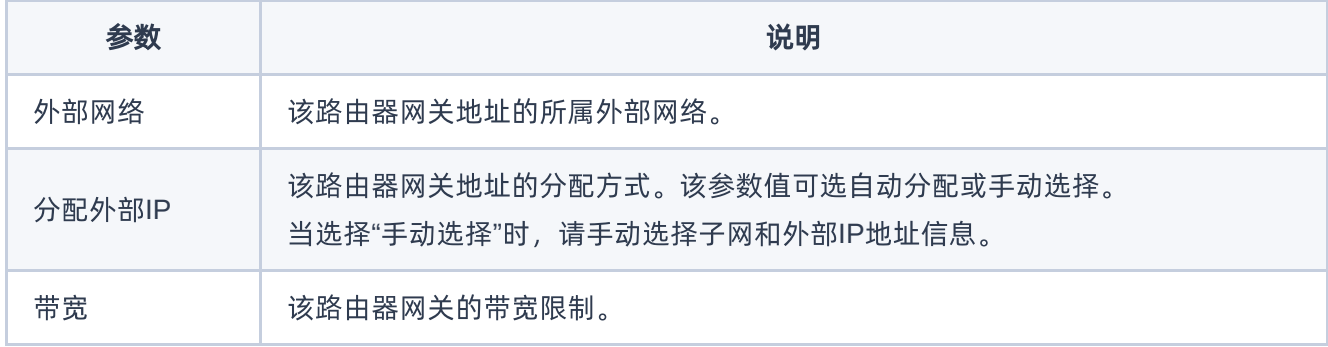

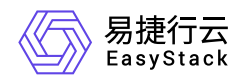

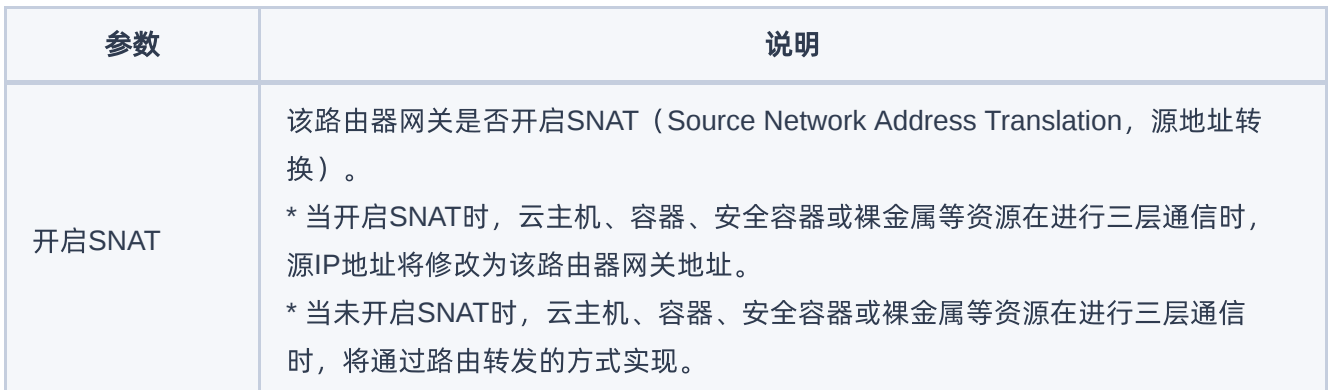

# 清除网关

1. 在"路由器"页面中,勾选待操作路由器后,单击 更多 - 清除网关 ,弹出"清除路由器网关"提示框。

2. 单击 清除 ,完成操作。

## 编辑标签

1. 在"路由器"页面中,勾选待操作路由器后,单击 更多 - 编辑标签 ,弹出"编辑标签"对话框。

2. 配置参数后,单击 确认 ,完成操作。

说明:

当需要添加标签时,除支持选择已创建的标签之外,还支持直接输入需要新建的标签。新建标签将在 关闭对话框后,同步添加至云平台的标签服务中。

## 删除路由器

1. 在"路由器"页面中, 勾选待操作路由器后, 单击 删除路由器 , 弹出"删除路由器"提示框。

2. 单击 删除 ,完成操作。

<span id="page-17-0"></span>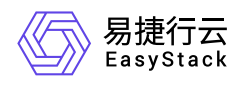

# **1.5** 公网**IP**

本章节主要介绍在公网IP页面中,针对公网IP的一系列运维管理操作,如:为项目申请IP、导出、更新带宽、 绑定到虚拟网卡、解除绑定、编辑标签和释放公网IP等。其中,在云平台的顶部导航栏中,依次选择[产品与 服务]-[网络]-[公网IP], 即可进入"公网IP"页面。

# 为项目申请**IP**

1. 在"公网IP"页面中,单击 为项目申请IP ,弹出"为项目申请IP"对话框。

2. 配置参数后,单击 分配 ,完成操作。

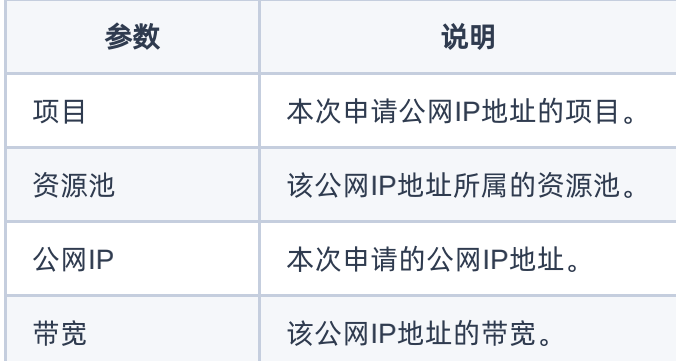

# 导出

在"公网IP"页面中,单击列表上方的 导出 ,可将当前云平台所有公网IP的信息导出到CSV文件中。

# 更新带宽

1. 在"公网IP"页面中,勾选待操作公网IP后,单击 更多 - 更新带宽 ,弹出"更新带宽"对话框。

2. 配置参数后,单击 保存 ,完成操作。

# 绑定到虚拟网卡

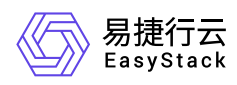

- 1. 在"公网IP"页面中,勾选待操作公网IP后,单击 更多 绑定到虚拟网卡 ,弹出"绑定到虚拟网卡"对话 框。
- 2. 配置参数后,单击 绑定 ,完成操作。

说明:

- 公网IP只能绑定给类型为"IPv4"或"网络双栈"的虚拟网卡。
- 当虚拟网卡被删除后,其挂载的公网IP将自动解绑并重新回到可用状态。
- 。 当虚拟网卡所处子网未连接到路由器, 或者连接的路由器未设置网关时, 其将不会显示在此对话框 的虚拟网卡下拉框中。

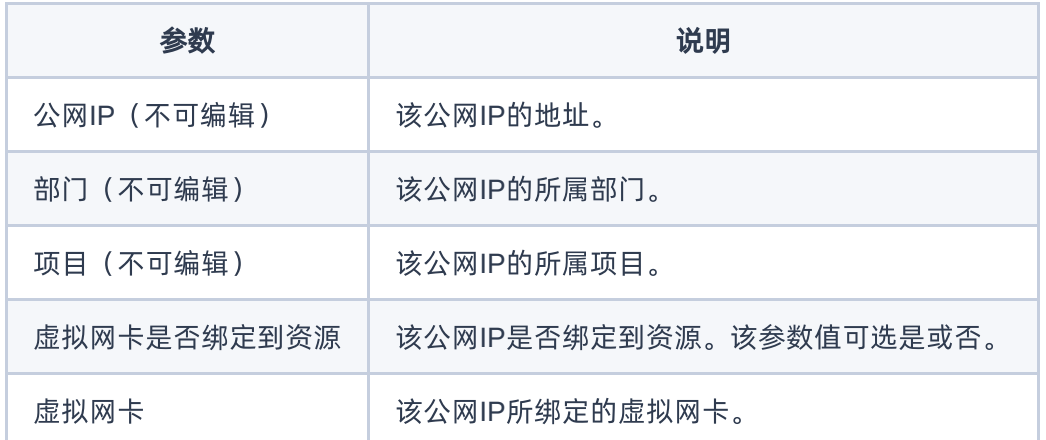

## 解除绑定

1. 在"公网IP"页面中,勾选待操作公网IP后,单击 更多 - 解除绑定 ,弹出"解除绑定"提示框。

2. 单击 解除 ,完成操作。

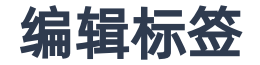

1. 在"公网IP"页面中,勾选待操作网络后,单击 更多 - 编辑标签 ,弹出"编辑标签"对话框。

2. 配置参数后,单击 保存 ,完成操作。

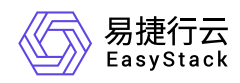

说明:

当需要添加标签时,除支持选择已创建的标签之外,还支持直接输入需要新建的标签。新建标签将在 关闭对话框后,同步添加至云平台的标签服务中。

# 释放公网**IP**

1. 在"公网IP"页面中,勾选待操作网络后,单击 释放公网IP ,弹出"释放公网IP"提示框。

2. 单击 释放 ,完成操作。

<span id="page-20-0"></span>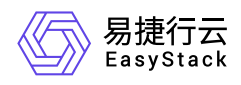

# **1.6** 防火墙

本章节主要介绍在防火墙页面中,针对防火墙的一系列运维管理操作,如:创建防火墙、绑定路由器、解绑路 由器、删除防火墙和创建防火墙策略、创建防火墙规则等。其中,在云平台的顶部导航栏中,依次选择[产品 与服务]-[网络]-[防火墙],即可进入"防火墙"页面。

# 创建防火墙

1. 在"防火墙"页面的[防火墙]页签中,单击 创建防火墙 ,弹出"创建防火墙"对话框。

2. 配置参数后,单击 创建 ,完成操作。

说明:

防火墙创建完成后,您可以选择路由器进行绑定,绑定了防火墙的路由器将根据防火墙中的策略优先 对经过路由器的网络流量进行处理,如果您在策略中不添加规则,那么所有的流量都会被路由器拒 绝。

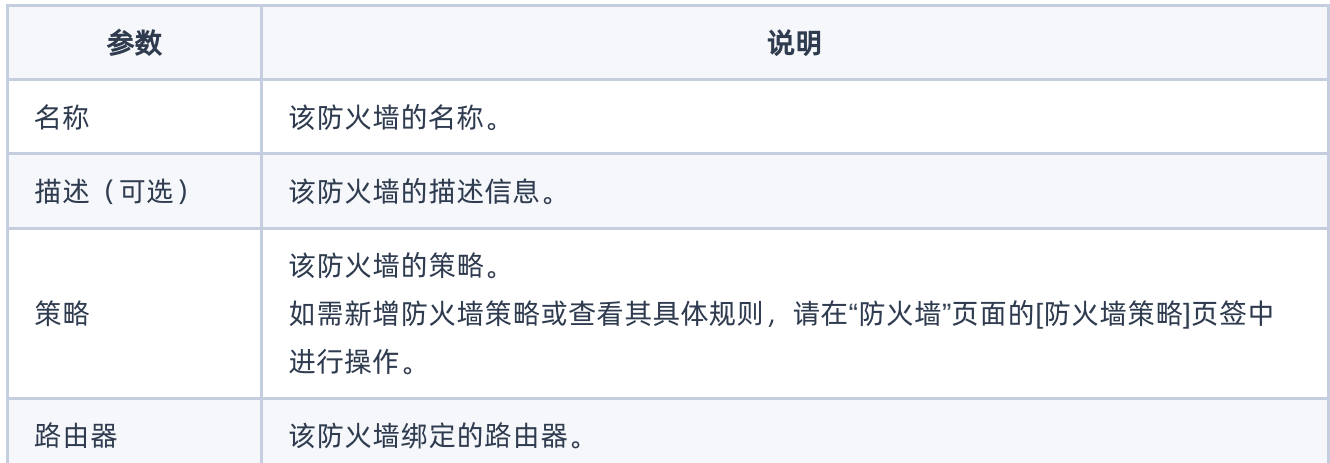

# 绑定路由器

1. 在"防火墙"页面的[防火墙]页签中,勾选待操作防火墙后,单击 绑定路由器 ,弹出"绑定路由器"对话框。

2. 配置参数后,单击 绑定 ,完成操作。

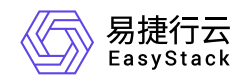

# 解绑路由器

1. 在"防火墙"页面的[防火墙]页签中,勾选待操作防火墙后,单击 解绑路由器, 弹出"解绑路由器"对话框。

2. 配置参数后,单击 解除绑定 ,完成操作。

### 编辑防火墙

- 1. 在"防火墙"页面的[防火墙]页签中, 勾选待操作防火墙后, 单击 更多 编辑 , 弹出"编辑防火墙"对话 框。
- 2. 配置参数后,单击 保存 ,完成操作。

## 编辑防火墙标签

- 1. 在"防火墙"页面的[防火墙]页签中, 勾选待操作防火墙后, 单击 更多 编辑标签 , 弹出"编辑标签"对话 框。
- 2. 配置参数后,单击 确认 ,完成操作。

## 删除防火墙

1. 在"防火墙"页面的[防火墙]页签中,勾选待操作防火墙后,单击 删除防火墙 ,弹出"删除防火墙"提示框。

2. 单击 删除 , 完成操作。

# 创建防火墙策略

1. 在"防火墙"页面的[防火墙策略]页签中,单击 创建防火墙策略 , 弹出"创建防火墙策略"对话框。

2. 配置参数后,单击 创建 ,完成操作。

# 添加防火墙规则

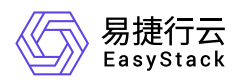

- 1. 在"防火墙"页面的[防火墙策略]页签中,单击待操作防火墙策略名称后的展开箭头,展开防火墙规则区域 框。
- #. 单击 添加防火墙规则 , 弹出"添加规则"对话框。

#. 配置参数后, 单击 添加 , 完成操作。

说明:

- 每个防火墙策略可以包含多条防火墙规则,在防火墙规则列表中,默认情况下按照规则添加的时间先 后顺序排列优先级,先期添加的规则拥有高优先级。
- 在运行防火墙策略时,对于每个流量数据包,防火墙按照防火墙规则列表中的优先级,由上到下逐条 进行匹配,匹配命中立即执行该条规则里设定的过滤动作。同时防火墙策略支持调整防火墙规则的优 先级。选中一条规则,按住鼠标左键可以对该条规则进行拖拽,用户可以将该条规则拖拽到需要的优 先级位置。

## 编辑防火墙策略

- 1. 在"防火墙"页面的[防火墙策略]页签中, 勾选待操作防火墙策略后, 单击 更多 编辑 , 弹出"编辑防火 墙策略"对话框。
- 2. 配置参数后,单击 保存 ,完成操作。

## 编辑防火墙策略标签

- 1. 在"防火墙"页面的[防火墙策略]页签中,勾选待操作防火墙策略后,单击 更多 编辑标签 ,弹出"编辑标 签"对话框。
- 2. 配置参数后,单击 确认 ,完成操作。

# 删除防火墙策略

- 1. 在"防火墙"页面的[防火墙策略]页签中, 勾选待操作防火墙策略后, 单击 删除防火墙策略 , 弹出"删除防火 墙策略"提示框。
- 2. 单击 删除 ,完成操作。

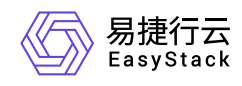

# 创建防火墙规则

1. 在"防火墙"页面的[防火墙规则]页签中,单击 创建防火墙规则 ,弹出"创建防火墙规则"对话框。

2. 配置参数后,单击 创建 ,完成操作。

# 编辑防火墙规则

- 1. 在"防火墙"页面的[防火墙规则]页签中, 勾选待操作防火墙规则后, 单击 更多 编辑 , 弹出"编辑防火 墙规则"对话框。
- 2. 配置参数后,单击 保存 ,完成操作。

# 编辑防火墙规则标签

- 1. 在"防火墙"页面的[防火墙规则]页签中, 勾选待操作防火墙规则后, 单击 更多 编辑标签 , 弹出"编辑标 签"对话框。
- 2. 配置参数后,单击 确认 ,完成操作。

# 删除防火墙规则

- 1. 在"防火墙"页面的[防火墙规则]页签中,勾选待操作防火墙规则后,单击 删除防火墙规则 ,弹出"删除防火 墙规则"提示框。
- 2. 单击 删除 , 完成操作。

<span id="page-24-0"></span>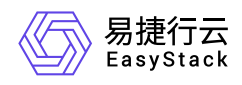

# **1.7** 负载均衡

本章节主要介绍在负载均衡页面中,针对负载均衡的一系列运维管理操作,如:创建负载均衡器、编辑、绑定 公网IP、解绑公网IP、编辑标签、删除和创建监听器、创建资源池等。其中,在云平台的顶部导航栏中,依次 选择[产品与服务]-[网络]-[负载均衡], 即可进入"负载均衡"页面。

# 创建负载均衡器

1. 在"负载均衡"页面的[负载均衡]页签中,单击 创建负载均衡器 ,弹出"创建负载均衡器"对话框。

2. 配置参数后,单击 创建 ,完成操作。

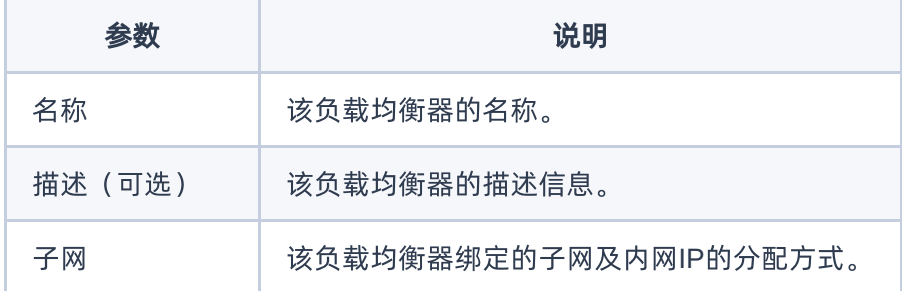

# 绑定公网**IP**

- 1. 在"负载均衡"页面的[负载均衡]页签中, 勾选待操作负载均衡器后, 单击 更多 绑定公网IP , 弹出"绑定 公网IP"对话框。
- 2. 配置参数后,单击 绑定,完成操作。

# 解绑公网**IP**

- 1. 在"负载均衡"页面的[负载均衡]页签中,勾选待操作负载均衡器后,单击 更多 解绑公网IP ,弹出"解绑 公网IP"提示框。
- 2. 单击 解除绑定 , 完成操作。

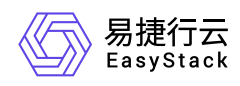

# 编辑

- 1. 在"负载均衡"页面的[负载均衡]页签中, 勾选待操作负载均衡器后, 单击 更多 编辑 , 弹出"编辑名 称"对话框。
- 2. 配置参数后,单击 保存 ,完成操作。

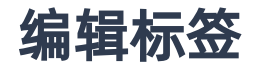

- 1. 在"负载均衡"页面的[负载均衡]页签中, 勾选待操作负载均衡器后, 单击 更多 编辑标签 , 弹出"编辑标 签"对话框。
- 2. 配置参数后,单击 确认 ,完成操作。

## 删除负载均衡器

- 1. 在"负载均衡"页面的[负载均衡]页签中, 勾选待操作负载均衡器后, 单击 更多 删除 , 弹出"删除负载 均衡器"提示框。
- 2. 单击 删除负载均衡器 , 完成操作。

#### 创建监听器

- 1. 在"负载均衡"页面的[监听器]页签中,单击 创建监听器 ,弹出"创建监听器"对话框。
- 2. 配置参数后,单击 创建 ,完成操作。

说明:

目前HTTPS和TCP协议类型的监听器均基于TCP层代理实现负载均衡。与HTTP协议类型的监听器对 比, 其不支持L7策略。

# 编辑监听器

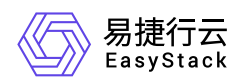

- 1. 在"负载均衡"页面的[监听器]页签中, 勾选待操作监听器后, 单击 更多 编辑 , 弹出"编辑监听器"对话 框。
- 2. 配置参数后,单击 编辑 ,完成操作。

# 编辑监听器标签

- 1. 在"负载均衡"页面的[监听器]页签中, 勾选待操作监听器后, 单击 更多 编辑标签 , 弹出"编辑标签"对 话框。
- 2. 配置参数后,单击 确认 ,完成操作。

### 激活监听器

- 1. 在"负载均衡"页面的[监听器]页签中,勾选待操作监听器后,单击 更多 激活 ,弹出"激活监听器"提示 框。
- 2. 配置参数后,单击 激活监听器 , 完成操作。

# 禁用监听器

- 1. 在"负载均衡"页面的[监听器]页签中,勾选待操作监听器后,单击 更多 禁用 ,弹出"禁用监听器"提示 框。
- 2. 单击 禁用监听器 , 完成操作。

# 删除监听器

- 1. 在"负载均衡"页面的[监听器]页签中,勾选待操作监听器后,单击 删除监听器 ,弹出"删除监听器"提示 框。
- 2. 单击 删除 ,完成操作。

#### 创建资源池

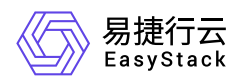

1. 在"负载均衡"页面的[资源池]页签中,单击 创建资源池, 弹出"创建资源池"对话框。

2. 配置参数后,单击 创建 ,完成操作。

#### 编辑资源池

- 1. 在"负载均衡"页面的[资源池]页签中, 勾选待操作资源池后, 单击 更多 编辑 , 弹出"编辑资源池"对话 框。
- 2. 配置参数后,单击 保存 ,完成操作。

### 编辑资源池标签

- 1. 在"负载均衡"页面的[资源池]页签中, 勾选待操作资源池后, 单击 更多 编辑标签 ,弹出"编辑标签"对 话框。
- 2. 配置参数后,单击 确认 ,完成操作。

### 激活资源池

- 1. 在"负载均衡"页面的[资源池]页签中, 勾选待操作资源池后, 单击 更多 激活 , 弹出"激活资源池"提示 框。
- 2. 配置参数后,单击 激活资源池 ,完成操作。

#### 禁用资源池

- 1. 在"负载均衡"页面的[资源池]页签中, 勾选待操作资源池后, 单击 更多 禁用 , 弹出"禁用资源池"提示 框。
- 2. 单击 禁用资源池 , 完成操作。

## 删除资源池

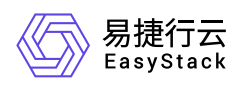

- 1. 在"负载均衡"页面的[资源池]页签中, 勾选待操作资源池后, 单击 删除资源池 , 弹出"删除资源池"提示 框。
- 2. 单击 删除 ,完成操作。

<span id="page-29-0"></span>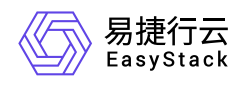

# **1.8** 网络拓扑

本章节主要介绍在网络拓扑页面中,针对网络拓扑的一系列运维管理操作,如:查看网络拓扑、开/关设备标 签显示、开/关资源折叠显示等。其中,在云平台的顶部导航栏中,依次选择[产品与服务]-[网络]-[网络拓扑], 即可进入"网络拓扑"页面。

# 查看网络拓扑

在"网络拓扑"页面中,可查看当前云平台的网络拓扑结构图。单击图中资源或网络设备的图标,还可查看该资 源或网络设备的ID和运行状态等信息。

# 开**/**关设备标签显示

在"网络拓扑"页面中,单击 设备标签开关 ,可控制各资源或网络设备的名称是否显示。

# 开**/**关资源折叠显示

在"网络拓扑"页面中,单击 资源折叠显示开关 ,可控制资源是否折叠显示。

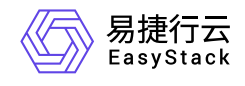

咨询热线:**400-100-3070**

北京易捷思达科技发展有限公司: 北京市海淀区西北旺东路10号院东区1号楼1层107-2号 南京易捷思达软件科技有限公司: 江苏省南京市雨花台区软件大道168号润和创智中心4栋109-110

邮箱:

contact@easystack.cn (业务咨询) partners@easystack.cn(合作伙伴咨询) marketing@easystack.cn (市场合作)